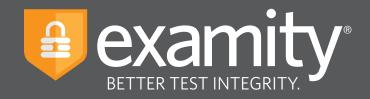

# **Live Proctoring** Test-taker Guide

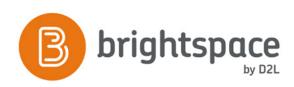

For assistance, call **855-EXAMITY**, email <u>support@examity.com</u> or chat directly with us through the Live Chat feature on the Examity dashboard.

D2L\_v4\_08.2019

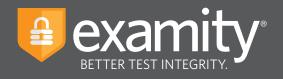

# **Table of Contents**

| Technical Requirements | 1 |
|------------------------|---|
| Getting Started        | 1 |
| Creating Your Profile  | 2 |
| Scheduling Your Exam   | 4 |
| Taking Your Exam       | 5 |

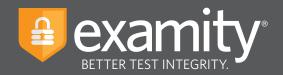

#### **Technical Requirements**

Before your exam, please confirm you meet Examity's technical requirements

- Browser: Please disable your pop-up blocker
- Equipment:
  - Desktop or laptop computer (tablets and Chromebooks are not supported)
  - Built-in or external webcam
  - Built-in or external microphone
  - Built-in or external speakers
- Internet: An upload and download speed of 2Mbps

#### **Getting Started**

Examity is easily accessible through D2L. To log in to Examity, open D2L, navigate to your course and select the Examity link. This will bring you to the Examity dashboard.

| •••                                                        |                                  | =                                                    |
|------------------------------------------------------------|----------------------------------|------------------------------------------------------|
|                                                            |                                  | examity*                                             |
| Dashboard Start Exam My Profile Schodule Exam Reschedule/C | ancel Exam Tools Logout          | Live Chat IEmail Succod   Phone Support: 655-EXAMITY |
| 🟠 Dashboard                                                |                                  |                                                      |
|                                                            | Start Exam Begin scheduled exam. |                                                      |
| My Profile                                                 | Schedule Exam                    | Reschedule/Cancel                                    |
| Lipitael ID. Enter security questions. Confirm time zone.  | Make appointment.                | Change appointment.                                  |

TIP:

The Examity dashboard is where you will schedule, reschedule or cancel exams. In addition, your dashboard offers access to create and edit your profile information.

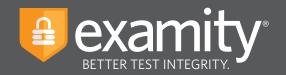

## **Creating Your Profile**

Prior to scheduling or taking an exam with Examity, you must complete your profile. To create or finish your Examity profile, please select the "My Profile" icon on the Examity dashboard.

| •••                                                                               | =                                                    |
|-----------------------------------------------------------------------------------|------------------------------------------------------|
|                                                                                   | examity*                                             |
| Daabbaard Start Exam My Profile Schedule Exam Reschedule/Cancel Exam Tools Logout | Live Chat IEmal Succost   Phone Support: 855-EXAMITY |
| Dashboard                                                                         |                                                      |
| Start Exam Begin scheduled exam.                                                  | ]                                                    |
| My Profile Schedule Exam                                                          | Reschedule/Cancel                                    |
| Upload ID. Enter security questions. Confirm time Make appointment.               | Change appointment.                                  |
|                                                                                   |                                                      |

You can create your profile in four simple steps:

- **1.** Choose your time zone. **Please be advised**, your time zone must reflect the location in which you plan on testing.
- **2.** Upload a picture of your ID. **Please note**, for verification purposes, you will need to bring this ID with you every time you take a test.
- **3.** Select and answer three unique security questions.
- **4.** Enter your biometric keystroke signature.

| ••                                                                                                    | =                                                                                                    |
|----------------------------------------------------------------------------------------------------|----------------------------------------------------------------------------------------------------|
|                                                                                                    | examity*                                                                                                    |
| Davikband Bart Esam Mg Politis Schedule Esam Reschedule/Genoal Esam Taxis Lagest                                                                                                    | examiKNOW <sup>©</sup>                                                                                                    |
| My Profile   Computer Requirements Computer Requirements Check                                                                                                    | This information will be used for future vertication. These stated questions that you can accurately remember.  Security Question 12  Security Question 12 |
| *xantiskHOW *  • These planet (provided) backs a providence, sames a structure.  • These planet (provided) backs a providence, sames at reduce.  • These planet (provided) backs a planet (planet) backs a planet (planet) bac | Enter First Name<br>(NO CAPS)<br>Enter Last Name<br>(NO CAPS), NO SPACES)<br>Enter First Name and Last Name<br>(NO CAPS, NO SPACES)<br>Enter First Name and Last Name<br>(NO CAPS, NO SPACES)                                                                                                    |

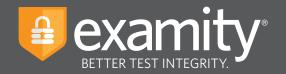

Once your profile is complete, you are strongly encouraged to run a computer requirements check. To complete check, click in the upper right-hand corner of the "My Profile" page. You should run the computer requirements check on the same machine you will be using to take the exam.

| •••                                                                                                    |
|----------------------------------------------------------------------------------------------------|
|                                                                                                    |
| Dashboard Start Exam My Profile Schoolule Exam Reschoolule/Cancel Exam Tools Logout Line Chat [Enal.Support, 855-EXAMITY |
| Examity<br>LITER TEST INTEGERTY                                                                                          |
| Examity will ensure your computer is ready.                                                                              |
| Webcam<br>Ready Microphone Microphone Coperating System<br>Mac 05 10 13.6<br>Ready                                       |
| Browser<br>Chrome 72.0.3828.109<br>Ready Internet Speed<br>Proceed: Speed is acceptable.                                 |
| It may require up to 60 seconds to verify your internet speed.                                                           |
| Next                                                                                                    |

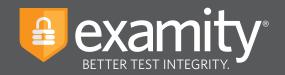

### **Scheduling Your Exam**

Whether you would like to take an exam now, or in the future, you must first schedule your exam by selecting the "Schedule Exam" icon on the Examity dashboard.

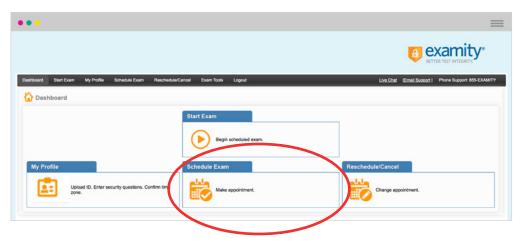

Locate your instructor, course, and exam in the drop-down menu. Next, select a date and time, and click "Schedule." If you are scheduling your exam within 24 hours, please confirm on-demand scheduling is adjusted to "on."

| nboard Start Exam                                                        | My Profile                                                                                    | Scheo                     | lule Exa                                          | m R                  | teschedule/Cancel                                                                                                    | Exam Tools                                                                        | Logout                                                                        | _                                                        | _                                | _                                           | _                                      | <u>(Emai</u>                                             | LSupport   Phone Support: 855-EXAMITY                               |
|--------------------------------------------------------------------------|-----------------------------------------------------------------------------------------------|---------------------------|---------------------------------------------------|----------------------|----------------------------------------------------------------------------------------------------|-----------------------------------------------------------------------------------|-------------------------------------------------------------------------------|----------------------------------------------------------|----------------------------------|---------------------------------------------|----------------------------------------|----------------------------------------------------------|---------------------------------------------------------------------|
| Schedule/Resche                                                          | dule Exa                                                                                      | am                        |                                                   |                      |                                                                                                    |                                                                                   |                                                                               |                                                          |                                  |                                             |                                        |                                                          |                                                                     |
| Available Unava                                                          | lable 📕 S                                                                                     | Scheduled                 | 1                                                 |                      |                                                                                                    |                                                                                   |                                                                               |                                                          |                                  |                                             | Use t                                  | he on-dema                                               | On-demand scheduling ON<br>scheduling option to take test within 24 |
| SCHEDULE an Exam:                                                        |                                                                                               |                           |                                                   |                      |                                                                                                    | To RESCHE                                                                         | DULE an Ex                                                                    | carm:                                                    |                                  |                                             | To C                                   | ANCEL an Ex                                              | Kam.                                                                |
|                                                                          |                                                                                               |                           |                                                   |                      |                                                                                                    |                                                                                   |                                                                               |                                                          |                                  |                                             |                                        |                                                          |                                                                     |
| Select Instructor, Cours     Select Date and Time.     Click "Schedule." | e and Exam.                                                                                   |                           |                                                   |                      |                                                                                                    | <ul> <li>Select</li> </ul>                                                        | Reschedule Ex<br>new Date and<br>Reschedule."                                 |                                                          |                                  |                                             |                                        | Click "Cancel /<br>Yes in pop-up                         |                                                                     |
| · Select Date and Time.                                                  |                                                                                               |                           |                                                   | 0                    | curse Name                                                                                                    | <ul> <li>Select</li> </ul>                                                        | now Date and<br>Reschedule."                                                  |                                                          |                                  | Exam Dur                                    |                                        |                                                          |                                                                     |
| Select Date and Time.     Click "Schedule."                              |                                                                                               |                           |                                                   | Ce                   |                                                                                                    | Select     Click *                                                                | now Date and<br>Reschedule."                                                  | Time.                                                    | 3                                | Exam Dur<br>5 Minut                         | stion .                                | Yes in pop-up                                            | message.                                                            |
| Select Date and Time.     Click "Schedule."  Instructor Name             |                                                                                               | Februar                   |                                                   | Lethbridg            | e Test 🔹                                                                                                    | Select     Click *                                                                | new Date and<br>Reschedule."<br>Exam                                          | Time.<br>Name<br>rivas -                                 | ct Time                          |                                             | stion .                                | Yes in pop-up                                            | message.<br>Exam can be scheduled between                           |
| Select Date and Time.     Click "Schedule."  Instructor Name             | •<br>•<br>•<br>•                                                                              | Tu W                      | y 2019<br>/e Th                                   | Fr 8                 | 12:00                                                                                                    | Select     Click "I                                                               | new Date and<br>Reschedule."<br>Exam                                          | Time.<br>Name<br>rivas -                                 | ct Time                          |                                             | stion .                                | Yes in pop-up                                            | message.<br>Exam can be scheduled between                           |
| Select Date and Time.     Click "Schedule."  Instructor Name             | •<br>•<br>•<br>•<br>•<br>•<br>•<br>•<br>•<br>•<br>•<br>•<br>•<br>•                            | Tu W                      | y 2019<br>Ve Th<br>10 31                          | Fr 8                 | e Test -                                                                                                    | - Select<br>Click 1                                                               | new Date and<br>Reschedule."<br>Exam<br>Lethbridge G                          | Time.<br>Name<br>rivas •<br>Solo                         |                                  | 5 Minut                                     | ation<br>es                            | Yes in pop-up                                            | message.<br>Exam can be scheduled between                           |
| Select Date and Time.     Click "Schedule."  Instructor Name             | •<br>•<br>•<br>•<br>•<br>•<br>•<br>•<br>•<br>•<br>•<br>•<br>•<br>•                            | Tu W<br>29 3<br>5         | y 2019<br>Ne Th<br>10 31<br>6 7                   | Fr 8                 | e Test -                                                                                                    | AM 12:30 AM                                                                       | Ibam<br>Exam<br>Lethbridge Cr                                                 | Name<br>Invas •<br>Solo                                  | 02:00 AM                         | 5 Minut<br>02:30 AM                         | etion<br>es<br>03:00 AM                | Yes in pop-up                                            | message.<br>Exam can be scheduled between                           |
| Select Date and Time.     Click "Schedule."  Instructor Name             | •<br>•<br>•<br>•<br>•<br>•<br>•<br>•<br>•<br>•<br>•<br>•<br>•<br>•                            | Tu W<br>29 3<br>5<br>12 1 | y 2019<br>No Th<br>10 31<br>6 7<br>13 14          | Fr 8<br>1<br>1<br>15 | tost     v                                                                                                    | - Select<br>- Click <sup>11</sup><br>AM 12:30 AM<br>AM 04:30 AM<br>AM 08:30 AM    | New Date and<br>Deschedule."<br>Exem<br>Lethbridge Co<br>01:00 AM<br>05:00 AM | Time.<br>Name<br>rivas •<br>Solo<br>01:30 AM<br>05:30 AM | 02:00 AM<br>06:00 AM             | 5 Minut<br>02:30 AM<br>06:30 AM             | e5<br>03:00 AM<br>07:05 AM             | 985 in pop-up<br>084<br>03:30 AM<br>07:30 AM             | message.<br>Exam can be scheduled between                           |
| Select Date and Time.     Click "Schedule."  Instructor Name             | <ul> <li></li> <li>Su Mo</li> <li>27 28</li> <li>3 4</li> <li>10 11</li> <li>17 18</li> </ul> | Tu W<br>29 3<br>5<br>12 1 | y 2019<br>Ne Th<br>10 31<br>6 7<br>13 14<br>10 21 | Fr 8                 | Test     Test     Test | - Select<br>- Click *<br>AM 12:30 AM<br>AM 04:30 AM<br>AM 08:30 AM<br>PM 12:30 PM | Internet Date and Deschedule."                                                | Time. Name Name Ot:30 AM Ot:30 AM Ot:30 AM               | 02:00 AM<br>06:00 AM<br>10:00 AM | 5 Minut<br>02-30 AM<br>06.30 AM<br>10:30 AM | es<br>03:00 AM<br>07:00 AM<br>11:00 AM | Ves in pop-up<br>084<br>03:30 AM<br>07:30 AM<br>11:30 AM | message.<br>Exam can be scheduled between                           |

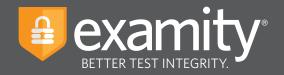

## **Taking Your Exam**

On the day and time of your exam, please return to the Examity dashboard, and click the "Start Exam" icon.

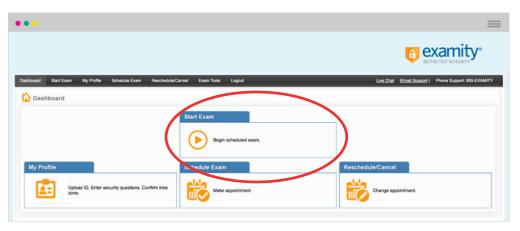

To continue, click on the "Connect to Proctoring" button to launch your proctoring session and begin your test.

|                                |                                                     |                                  |                                    |                      | BETTER TEST INTEGRITY.                |
|--------------------------------|-----------------------------------------------------|----------------------------------|------------------------------------|----------------------|---------------------------------------|
| nboard Start Exam              | My Profile Schedule Exam F                          | Reschedule/Cancel Exam Tools Log | out                                | Live Chat I          | Email Support   Phone Support 855-EXA |
| art Exam                       |                                                     |                                  |                                    |                      |                                       |
|                                |                                                     | Please turn OFF pop-up bloc      | cker on your browser before you st | tart exam.           |                                       |
|                                |                                                     |                                  |                                    |                      |                                       |
| Step 1<br>Examity extension in | already installed. Please proceed to                | step 2 and click on 🝙            |                                    |                      |                                       |
| Examity extension in           | already installed. Please proceed to                | step 2 and click on 👝            |                                    |                      |                                       |
|                                | already installed. Please proceed to<br>Course Name | step 2 and click on 👦            | Exam Date                          | Exam Time            | Connect to Proctoring                 |
| Examity extension in           |                                                     |                                  | Exam Date<br>02/20/2019            | Exam Time<br>1:30 PM | Connect to Proctoring                 |

Proctor support will walk you through the authentication process. You will be asked to:

- **1**. Verify your identity. Make sure you have your photo ID with you. You will be required to hold the ID in front of your webcam. The proctor will need to see both your name and photo clearly.
- 2. Review the exam rules.
- **3.** Show your desk and workspace. The proctor will ask you to complete a 360° room pan and desk sweep with your webcam. This is to ensure your workspace is clear of any materials unauthorized by your instructor.

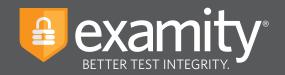

#### examiKNOW

You will now be prompted to answer a previously selected security question. Once you have entered your answer, please press the "Submit" button.

| •••                                                                             | =                                                  |
|---------------------------------------------------------------------------------|----------------------------------------------------|
|                                                                                 |                                                    |
| Deathcard Start Duan My Profile Schoolal Daam Rescheda/Carcol Exam Tools Lagout | Une Chat Email Sussest   Phone Support 855-EXAMITY |
| Answer questions                                                                |                                                    |
| examiSNAP * examiSNAP * examiSNAP * Utar Agreement Lauch 5 Brigh                |                                                    |
| Question : What was your childhood nickname?                                    |                                                    |
| You have three attempts to answer the above question.                           |                                                    |
| Note that answers are not case-sensitive.                                       |                                                    |
|                                                                                 |                                                    |
|                                                                                 |                                                    |
|                                                                                 |                                                    |

#### examiKEY

You will now be asked to enter your biometric keystroke signature. Once you have entered your signature, select the "Submit" button.

| •••                                                                                                    | =                                                  |
|----------------------------------------------------------------------------------------------------|----------------------------------------------------|
|                                                                                                    |                                                    |
| Dawlicand Stat Dawn My Profes Solaska Euan ReschadusCancar Eaun Tools Logout<br>Trypo your name                     | Line Chall Email Success   Phone Support MS-EXMATY |
| examiSNAM <sup>®</sup> examiSNA <sup>®</sup> examiSNA <sup>®</sup> User Agreement Laurch & Begin                    |                                                    |
| Enter First Namo<br>(NO CAP5)<br>Enter First Namo<br>(NO CAP5)<br>Enter First Namo Lant Namo<br>(NO CAP5, NO SPACE) |                                                    |
|                                                                                                    |                                                    |

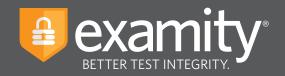

#### **User Agreement**

You will now be asked to review and agree to the Examity User Agreement as well as the exam rules and any special instructions set by your instructor.

| tart Esan My Polle Schedule Esan Reschedule/Cancel Esan Torie Logost<br>ogresment                                                                                                    | Line Chat Email Succod   Prove Sup                                        |
|----------------------------------------------------------------------------------------------------|---------------------------------------------------------------------------|
| C C C C C C C C C C C C C C C C C C C                                                                                                    |                                                                           |
|                                                                                                    |                                                                           |
| <ol> <li>No confront phat you are not according or ultiting use defined the bigs to complete the earch, and use the accordinate the earch and use the accordinate phat according to the according of the according to the according of the according to the according to the accor</li></ol> | i ® Lagree ⊖ Disagree<br>f ⊛ Lagree ⊖ Disagree                            |
| all exam rules will be applied by the applicable university or test satisfacting body, and the company will have no responsibility with respect thereto. You appee to participate in the disciplinary process supported by the<br>university or lass sandhoring body should any such party make such respect of you in someotics with any violation of exam rules.<br>3. To suggere that will be held accountable for any such disclose associated with dentry maneementation and agrees to participate in the disciplinary process supported by the university or test sandhoring body.                                                                                                    | © Lagree © Despree<br>© Lagree © Despree<br>© Lagree © Despree            |
| et aan nie wit la segderte tyn legiotaat urieelig of test aaktoroop boe, yn dit e rogenary wit hie en moeste thereis 'nu legiot te parkigen in he dispinary prozes supporte tyn be<br>solwen yn die aaktoroop begin boe parkie yn aaktoroop boe, yn die entreparky en hiere om geschaften yn entrepark en het werk. No legiot te parkigen in he dispinary prozes supporte tyn be<br>solwer het yn aaktoroop begin boe parkie yn die aaktoroop boe, yn die entreparky en hiere om geschaften yn entreparken de hiere<br>solwer het yn aaktoroop begin begin b | © Lagree © Despree<br>© Lagree © Despree<br>© Lagree © Despree            |
| et alean is a til fa sigdred pri agletotta urkeler og etta skritting byd, av det engen syn atta skritting byd, av det engen syn atta skritting bydd, av det engen syn atta skritting bydd, av det en       | © Lagree © Despree<br>© Lagree © Despree<br>© Lagree © Despree            |
| ef each with it applied by adaptional university of each advances by by, or the prompting of this is in regressity with impact thereis. You is prior to parking an its definition process according to prior the prior to prior to p       | II Ingres () Disagres<br>III Ingres () Disagres<br>III Ingres () Disagres |
| eff anne nei wir für segneter für für allerlichen undersite und erstellung beit, und er einspracht wird hinn einspracht beiter. Nich ägnen ist parkings mit her die selfschaft anne der einspracht beiter beiter selfschaft anne der einspracht beiter beiter selfschaft anne der einspracht beiter beiter selfschaft anne der einspracht beiter beiter selfschaft anne der einspracht beiter beiter selfschaft anne der einspracht beiter beiter selfschaft anne der einspracht beiter beiter selfschaft anne der einspracht beiter beiter selfschaft anne der einspracht beiter beiter selfschaft anne der einspracht beiter beiter beit       | II Ingres () Disagres<br>III Ingres () Disagres<br>III Ingres () Disagres |
| et alean naise til fa segleret pri segleret pri segleretar utverker om etter startnorge byst, and te regeranzier verk freisen i menselt trevets "tvo signer to parkigen in the discinser grosses supported by te<br>12. Na seglere tar pri vella half aussundation som som etter startnorge byst, and te regeranzier verk freisen i menselt trevets "tvo signer to parkigen in the discinser grosses supported by te<br>13. Na seglere tar pri vella half aussundation som som etter startnorge byst, and te regeranzier termet som etter startnorge byst, and te regeranzier termet som etter startnorge byst, and te regeranzier termet som etter startnorge byst, and te regeranzier termet som etter startnorge byst, and te regeranzier termet som etter startnorge byst, and te regeranzier termet som etter som etter som   | II Ingres () Disagres<br>III Ingres () Disagres<br>III Ingres () Disagres |
| et daar nie vlas daar folgen begin het gelen daar daar daar daar daar daar daar daa                                                                                                    | II Ingres () Disagres<br>III Ingres () Disagres<br>III Ingres () Disagres |
| eff each with the sequence by adapting the device of the section with the section and the section and the section and the device of the device of the section and the section and the device of the section and the section and the device of the section and the section and the device of the section and the section and th       | II Ingres () Disagres<br>III Ingres () Disagres<br>III Ingres () Disagres |

#### **Begin Exam**

Once you have finished the authentication process, click on the "Begin Exam" link. Your proctor will enter the password for you. Once the password has been entered, you are ready to begin!

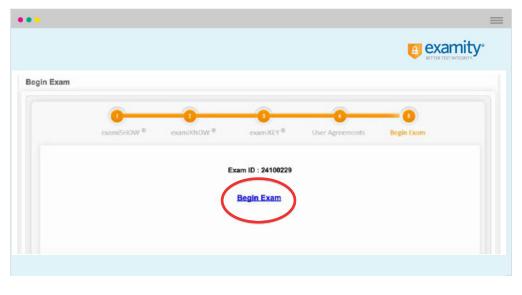